# **MarkMagic 10.0 and JMagic 10.0 Installation Instructions**

# Version 10 Release 0 Modification Level: 230831

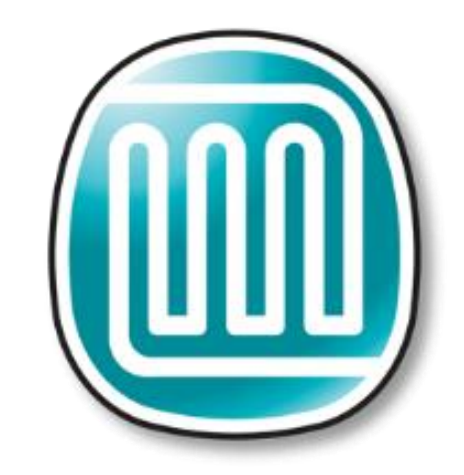

# **MarkMagic**

Support : 914-963-6600 Option 4 • Fax: 716-712-0666 • [help@CYBRA.com](mailto:help@CYBRA.com)

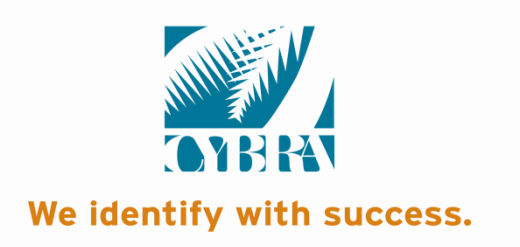

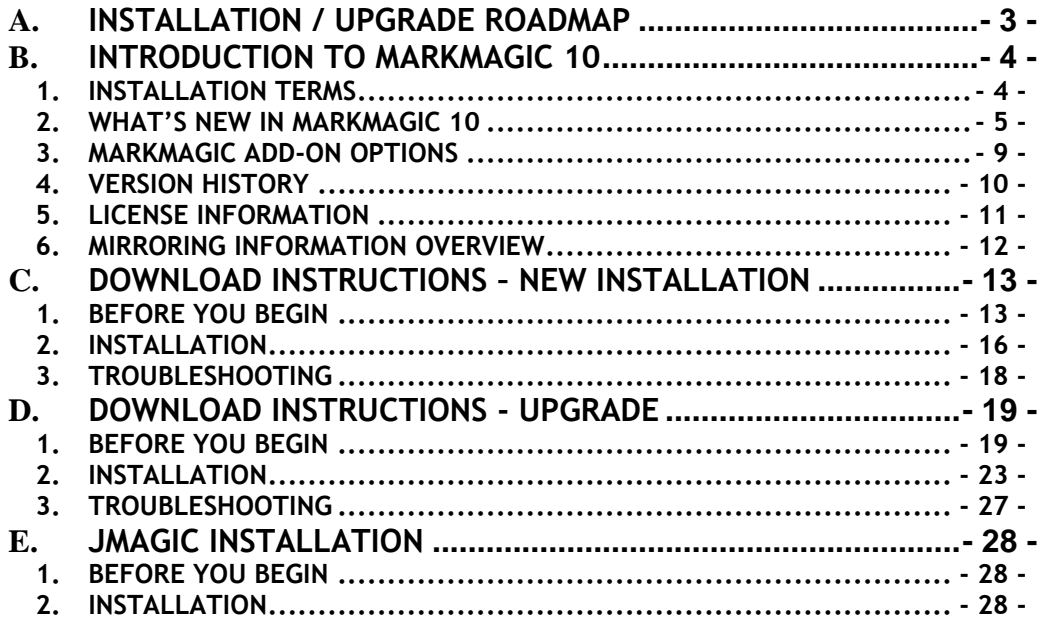

#### **IMPORTANT INFORMATION FOR 4.1, 5.1, 6.1, 6.5, 7.2 and 7.7 USERS (PLEASE READ BEFORE UPGRADING TO MARKMAGIC 10.0)**

Users upgrading from version 4.1, 5.1, 6.1/6.5 (mod level 080620 or earlier) **must** upgrade to version 6.5 Mod Level 081219, then upgrade V6.5 to Version 8.6 Mod 131005 and then, finally, upgrade 8.6 to 10.0 Mod 230831. Please see MarkMagic 6 install guide and MarkMagic 8 install guide for details.

Users upgrading from version 6.1/6.5 , 7.2, 7.7 mod level 101216 or earlier, **must** upgrade to Version 8.6 mod 131005 before upgrading to 10.0 Mod 230831.

Users planning to upgrade from versions 9.0 or 9.5 **must** upgrade to 9.5 mod level 200115, before upgrading to 10.0 Mod 230831.

Note: The MarkMagic 10 upgrade procedure will automatically cancel if the user attempts to upgrade from an unsupported version.

IBM OS V7R4 information: MarkMagic 9.5 mod level 200115 or MarkMagic v10.0 is required if upgrading to IBM OS V7R4 or later.

### **A. INSTALLATION / UPGRADE ROADMAP**

<span id="page-2-0"></span>To find your System i OS version enter the following command: **DSPPTF** To determine your current MarkMagic version and mod level (if MarkMagic is currently installed), start MarkMagic (STRMRKMAG), press F9 for a command line, and type the following command: **SETMMPRM**

**MarkMagic 10 is compatible with IBM's operating systems "V7R1M0" and above.** *NOTE:* IBM released V7R1M0 in 2010.

• MarkMagic 10 also requires PASE "Portable App Solutions Environment" as well as **Java SE 8** licensed programs.

If your system is using an older OS level (V5R4M0 or below), please contact your account manager or support representative to help determine the best MarkMagic version that can be successfully installed on your system's OS level.

JMagic version 10 mod level 230831 is the recommended version to use with MarkMagic 10 230831.

*NOTE*: If multiple versions of MarkMagic are installed on your system, please see *Upgrade Notes* in section D for important details.

*NOTE*: A MarkMagic installation cannot be performed if an independent auxiliary storage pools (ASP) is accessible. Tip: Remove all independent ASPs from your job by issuing the SETASPGRP (Set ASP Group) command and specify \*NONE for the ASP Group parameter.

# **B. INTRODUCTION TO MARKMAGIC 10**

<span id="page-3-0"></span>Enclosed is the latest modification level of CYBRA's MarkMagic 10 Bar Code Labels, RFID Tags, and Electronic Forms Software for the IBM System i featuring our JMagic 10 Client — the world's only WYSIWYG label and forms designer written in Java.

MarkMagic installation files and documentation are available via download from the CYBRA website [www.CYBRA.com](http://www.cybra.com/)

#### <span id="page-3-1"></span>**1. INSTALLATION TERMS**

**Install** — An Install is a new installation of MarkMagic 10.

**Upgrade** — An Upgrade is a move from version to version; for example, if you are an existing customer on MarkMagic Version 8.6 or 9.5 and you wish to install MarkMagic 10.

**Update** — An Update is a move from one Mod level to a later Modification level of MarkMagic

To download MarkMagic 10, visit [http://cybra.com/my-downloads/.](http://cybra.com/my-downloads/)

#### <span id="page-4-0"></span>**2. WHAT'S NEW IN MARKMAGIC 10**

Award-winning MarkMagic™ 10 is the easiest and fastest way to design and print the bar code labels, electronic forms, ad hoc reports, and RFID tags you need to communicate with your customers and suppliers. The culmination of years of innovative software engineering, new MarkMagic 10 is a total document development solution with features and capabilities not found in any other product on the market.

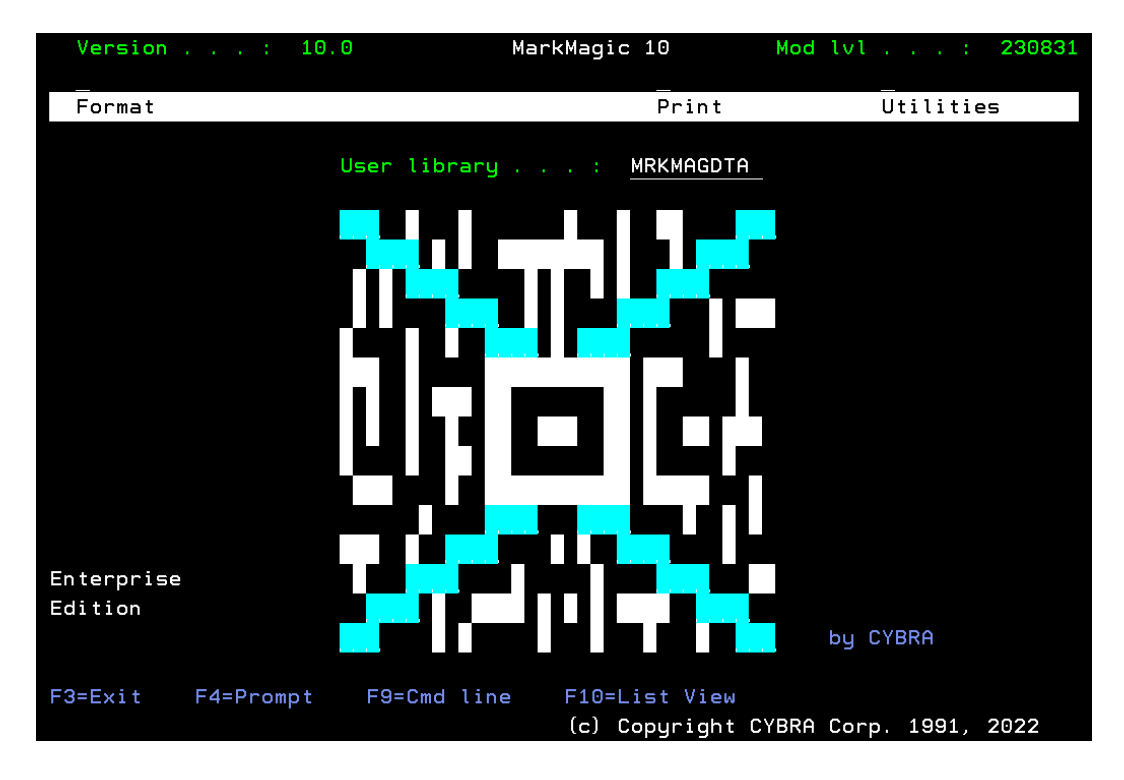

**MarkMagic 10 AKA "X"**

New MarkMagic™ 10 is more than a collection of updates. New MarkMagic 10 features breakthrough capabilities that give you more forms and report writing power, more flexibility to automate your document processing, more performance enhancements to reduce processing time, and more interface refinements to make designing bar code labels, RFID tags, forms and reports easier than ever before. Even more so than in previous versions, no technical skills are required to produce even more types of sophisticated documents with new MarkMagic 10.

**Enhancements in MarkMagic 10.0/JMagic 10.0 since 9.5 MOD LVL 200115**

• **New Combine data from multiple sources with All-New SQL Support** - Create labels and forms, combining data from multiple sources in the same document. In addition to their DB2 data, IBM i users can mix and match data from MySQL, SQL Server, and Oracle data sources. Previously, combining data from different sources required special programming. Now it can be done with no programming, using a simple user interface. Packaged with MarkMagic Enterprise Edition.

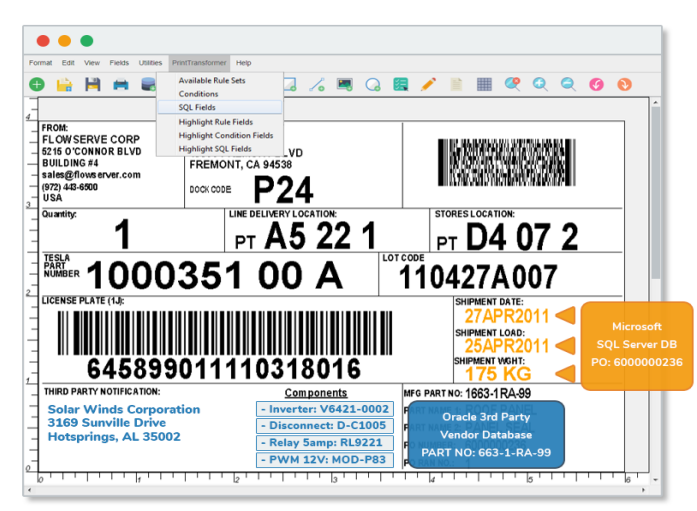

• **Merge any PDF document with a MarkMagic format** - You can now insert PDF documents into MarkMagic formats . The information contained on the PDF document can be positioned anywhere on a MarkMagic format. The PDF document can be one produced by any application. You can use an entire PDF page, or just a portion of it. One common use of this functionality would be for companies that subscribe to carrier APIs in order to take advantage of shipment rating and shopping cart integration. With MarkMagic's new PDF merge feature, they can automatically transform a PDF of a carrier label into a variable graphic that can be incorporated into e-commerce collated forms.

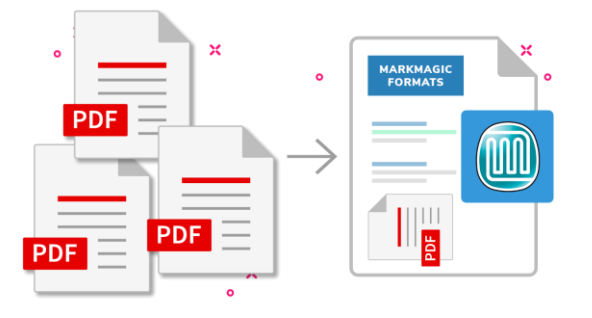

- **Long \*HEADING Text and Data Fields** Maximum Field Length has been increased to 350 characters. This makes it much easier to create formats containing long fields such as product instructions or legal information, without having to experience the tedious task of linking together multiple small Data fields or physically lining up multiple Text fields to create a long paragraph.
- **Edit Feature for PDF Text Fields** The ability to create user editable text fields has been added to the MarkMagic PDF driver. These are special fields that will only show on PDF documents and are commonly used to allow users to fill in their own information when they view the PDF.
- **PrintMonitor can now be triggered by IFS activity** In addition to watching an existing OS/400 spooled output file, or DB2/400 physical or logical file for new records, PrintMonitor now can monitor a folder on the IFS and trigger a print job when it detects a newly added file. This is done by using the new PrintMonitor \*DIR parameter.
- **MarkMagic Jobs Enhanced with new optional "Graphic Conversion" Step** - You can now define jobs that include a step to convert various image types and PDF files to variable graphics before the Copy, Edit, and Print Steps.
- **Advanced Graphic Conversion options for Cropping and Removing white space** - When you convert a source graphic you can now optionally choose just part of the Source Image area. Example: 8.5 X 11 "image" has a 4 x 6 inch shipping label rotated on the top half and then shipping instructions below it. You can choose the area that has just the shipping label for conversion.

You can now remove all surrounding white space from a source image. Example: A product image that contains unwanted white space can now be converted and used more efficiently, without wasted white space in the image which normally takes up canvas space and memory…. or forces you to manually edit each image. The new graphic conversion capabilities are supported in the JMagic label/forms designer and MarkMagic for IBM i Commands.

• **New Search Capabilities** - Before modifying a format, you can now determine which formats will be affected by the change. For example: all formats that include the P.O. number or all labels that have the string "PART#" anywhere in a field name. This

feature lets you find all fields in all formats that contain a character string or an attribute across user libraries.

- **Enhanced History & Logging**  Lets you determine which fields in a format were modified, when a field was modified, what was modified, and by whom. In addition, you can find out which format was printed, when it was printed, and by which user, sorted by date or by number of times printed.
- **Updated Web Help**  Completely rewritten and revamped Web Help documentation for 5250 interface. New HTML5 context sensitive web help is provided with up to date content. JMagic help coming soon.
- **New Box Field Feature** Rounded & Notched corners for the PCL5 Laser and PDF drivers. This is a common desktop publishing feature that we have added to MarkMagic.
- **New Strikethrough support for all drivers**  Including change color of strike in our color drivers. This is a common word processing feature that we have added to MarkMagic.
- **Font support expanded** Font field type has been expanded from 2 to 4 characters, thus allowing for a maximum number of up to 9999 different font types.
- **Increased maximum number of text, barcode, and graphics fields per format** - Increased to maximum of 5,000 fields per format, allowing for very large formats with many fields.

#### <span id="page-8-0"></span>**3. MARKMAGIC ADD-ON OPTIONS**

#### **Quick Comply RFID Add-On Option**

MarkMagic supports encoding "smart" labels containing RFID tags for these seven popular thermal printer types: Monarch, Zebra, Printronix, Intermec, Sato, Datamax, and Avery Dennison. Included is support for both Class 1 and Class 0+ EPC standards as well as the more prominent Class 1, Generation 2, EPC protocol from tag manufactures. MarkMagic RFID Option also supports the complex logic regarding decimal to binary to hex data conversion, so you don't have to. Just pass your System i decimal data and the RFID option will do the rest. Tag password lock/unlock and user defined data can also be defined. Quick Comply RFID lets you quickly and easily meet EPC compliance mandates with built-in item level (SGTIN) serialization. While previous versions of MarkMagic fully supported RFID tag compliance, new MarkMagic accomplishes this in a matter of minutes, rather than hours.

#### **PrintTransformer Add-On Option**

MarkMagic PrintTransformer lets you print fields based on user defined conditions such as printing negative values in red, or hiding a box field if a carrier class of service does not require a box field to print. Print Transformer makes it easy to define rules at the field level. Text, Bar Code, Line, Box, Graphic, Text Block and RFID field attributes can be defined to conditionally print based on variable data or job attributes. The rule-based option gives you the ability to redirect and modify inprocess print jobs without programming. Spool files that meet userdefined criteria are manipulated and printed according to user determined rules. This eliminates programming for virtually all complex forms printing applications. Using intelligent print routing, spool files can be separated and sent to different printers and e-mail addresses based on the data in the spool file. In addition, label file records can cause several labels to be printed on different printers based on the information in the label file. The JMagic PrintTransformer GUI makes defining even the most complex rule easy.

#### **Print Monitor Add-On Option**

Print Monitor eliminates programming for automatic MarkMagic printing. New spooled files added to a queue or a record added to a database file will trigger a MarkMagic Job to print labels or forms.

#### **PDF Email and Fax Add-On Option**

Can produce Adobe Acrobat PDF files containing searchable text and readable bar codes. PDF documents can be sent as e-mail attachments. *FAX: Any format designed using the MarkMagic HPPCL5, HPLJ4P, or AFPDS printer device types can now be faxed directly from the System i. This option requires IBM Facsimile Support for System i (licensed program: 5798FAX) to be installed and functional with a fax profile that has enhanced services enabled. To use the Fax capability, either the SNDMMFAX or PRTLBLF command can be used. (Note: in order to take advantage of MarkMagic's automatic PCL graphic conversion to AFPDS the user must be enrolled in the system directory (WRKDIRE), the source image must in the MarkMagic graphics gallery, and licensed program: 5722AF1, IBM AFP Utilities must be enabled.* 

#### **Laser Printer 2D Bar Code Add-On Option**

Select this option if you need to print UPS Maxicode, PDF417 or DataMatrix 2D bar codes on HP PCL Laser or IBM AFP or IPDS laser printers.

#### **FormWeaver Add-On Option**

The FormWeaver option enables printing of documents that merge up to 100 formats. An example of merged formats would be a pick ticket or invoice form with a shipping label in the lower left hand corner. FormWeaver Documents can also consist of two or more different formats, each on a separate page, for each input record. An example of multiple formats per input record would be a printed bill of lading that contains a duplexed back page with special instructions.

#### <span id="page-9-0"></span>**4. VERSION HISTORY**

A complete list of MarkMagic & JMagic enhancements and updates can be found at: http://cybra.com/markmagic-v10-modification-levelhistory/

#### <span id="page-10-0"></span>**5. LICENSE INFORMATION**

The MarkMagic 10 licensing scheme requires that we know your processor group, in addition to the CPU model and serial number. Also we need to know whether MarkMagic will be run in more than one logical partition (LPAR).

Note: A new MarkMagic 10 license code is required for all MarkMagic version upgrades.

The following command will display your Processor Group: **WRKLICINF** (Work with License Information). Please include the following information in your MarkMagic 10 product key requests:

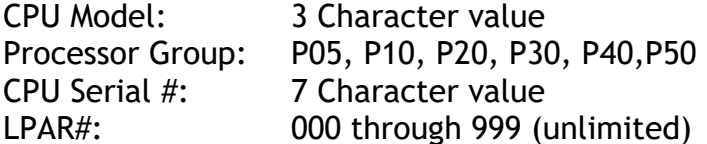

You will not be able to access your LPAR number if you do not have a previous version of MarkMagic on your system. If this is the case, please let your sales representative know. We will issue you a temporary code with a default LPAR#. After you install MarkMagic you can access your LPAR# with the following command: **MRKMAG100/SETMMPRM**

#### <span id="page-11-0"></span>**6. MIRRORING INFORMATION OVERVIEW**

Any System i deemed as a Disaster Recovery or Back Up system must have MarkMagic 10 "installed" on the system and a valid authorization code. Saving objects from Prod system to DR system is not sufficient. Please install from Download before mirroring formats, jobs, graphics, rules, monitors, and conditions from your Prod system.

*Note: The objects listed below are meant as an overview of areas where you need to be careful. This is not intended to be a comprehensive list. Please contact [help@CYBRA.com](mailto:help@CYBRA.com) with any questions.*

1) MarkMagic licensing data is saved in LICPRD libraries which correlate to the MM version number (see below examples). Customers should not mirror these libraries.

MM100LICPR

2) MarkMagic DATA Areas, DATAQs, and User Spaces in MRKMAGDTA, MRKMAGXXx, and MRKMAGUSRP should not be mirrored.

Examples:

- o Data Area MMPRODKEYS in library MRKMAGXXx should not be mirrored.
- o Data Queues in MRKMAGDTA Library used to transfer bar code image data should not be mirrored.

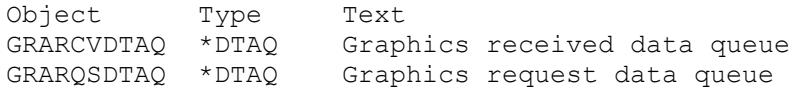

- 3) Library MRKMAGUSRP contains several Data Areas and User Spaces that should not be mirrored.
- 4) MarkMagic \*CMD objects in library QGPL should not be mirrored.
- 5) MarkMagic \*JRNRCV and \*JRN journal objects in library MRKMAGDTA should not be mirrored.

# **C. DOWNLOAD INSTRUCTIONS – NEW INSTALLATION**

#### <span id="page-12-1"></span><span id="page-12-0"></span>**1. BEFORE YOU BEGIN**

- Click on the appropriate MarkMagic 10 link to download. If you are prompted to open or save the MarkMagic10\_230831.zip file, save it to a temporary directory on your PC.
- Once the download is complete, find the downloaded file and extract the zip file contents. The enclosed file will have an .EXE extension. Double click on the icon to begin the MarkMagic 10 InstallAnywhere installation process.

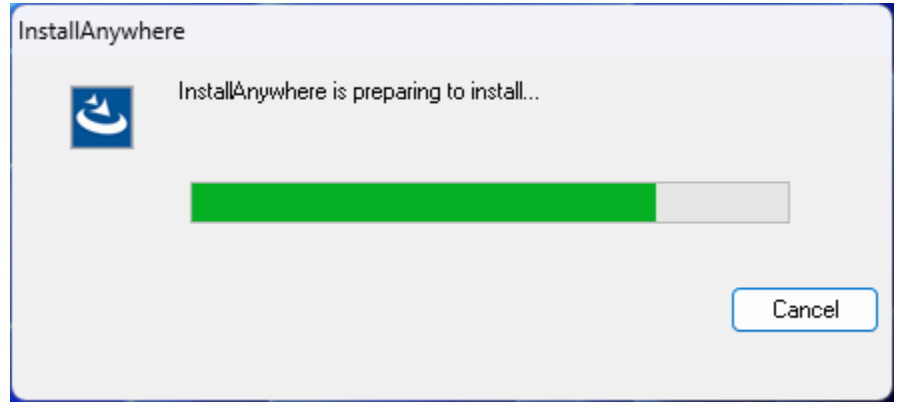

- Make sure any firewalls that you may have installed do not block the install, and also confirm that FTP is configured and running on your System i.
- Follow the MarkMagic 10 installation prompts by clicking "Next"

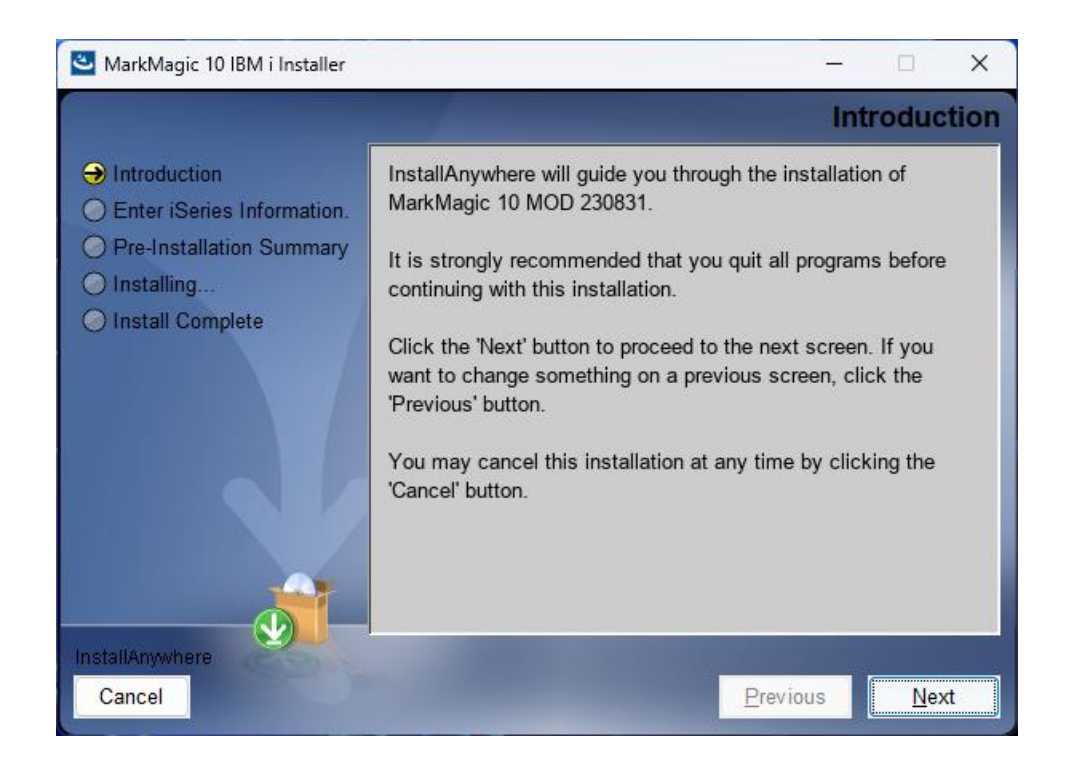

• You will reach the "MarkMagic 10 IBM i Installer" panel. There you enter the name or IP address of the CPU on which you would like to install MarkMagic 10. Also enter your iSeries user id and password (we recommend your ID have QSECOFR authority). Then click "Next".

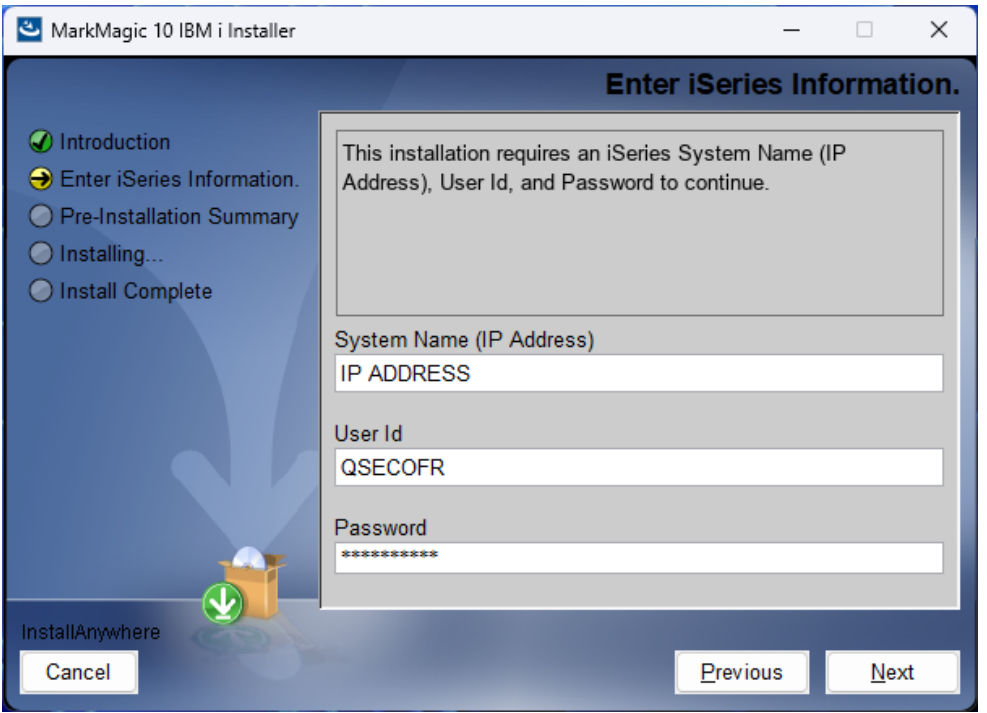

• You will be presented with the "Pre-Installation Summary". Click Install.

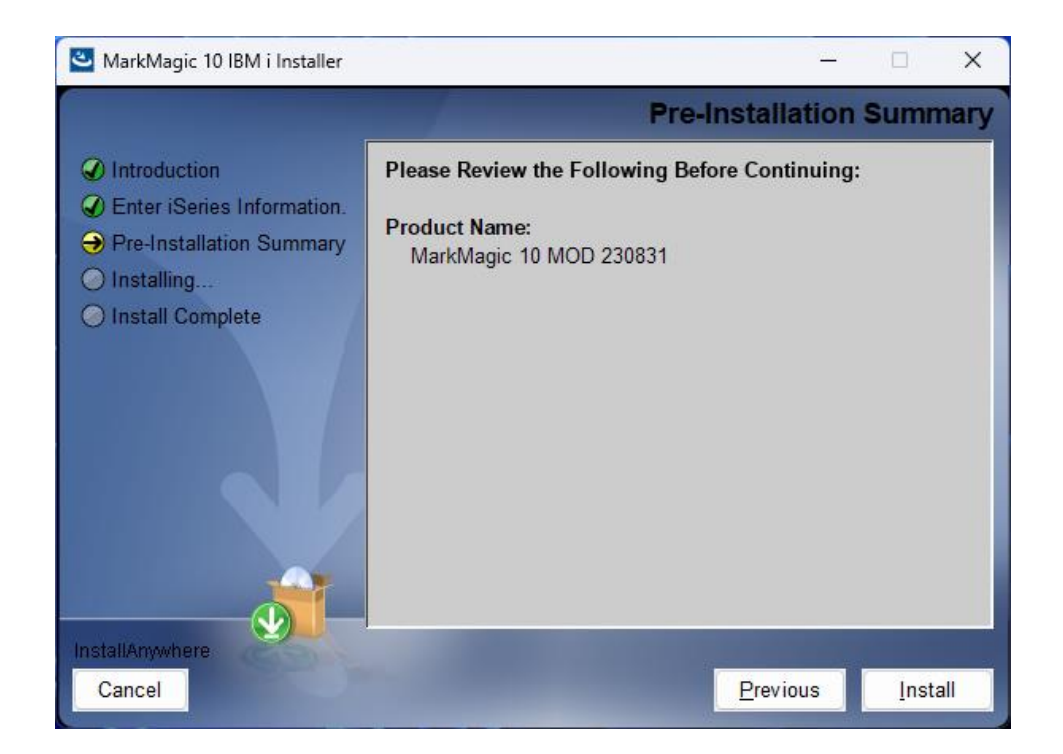

• When the MarkMagic 10 process is completed, you will have a library named MM10TEMP on the System i. At this point you can restart your Windows Firewall, if applicable.

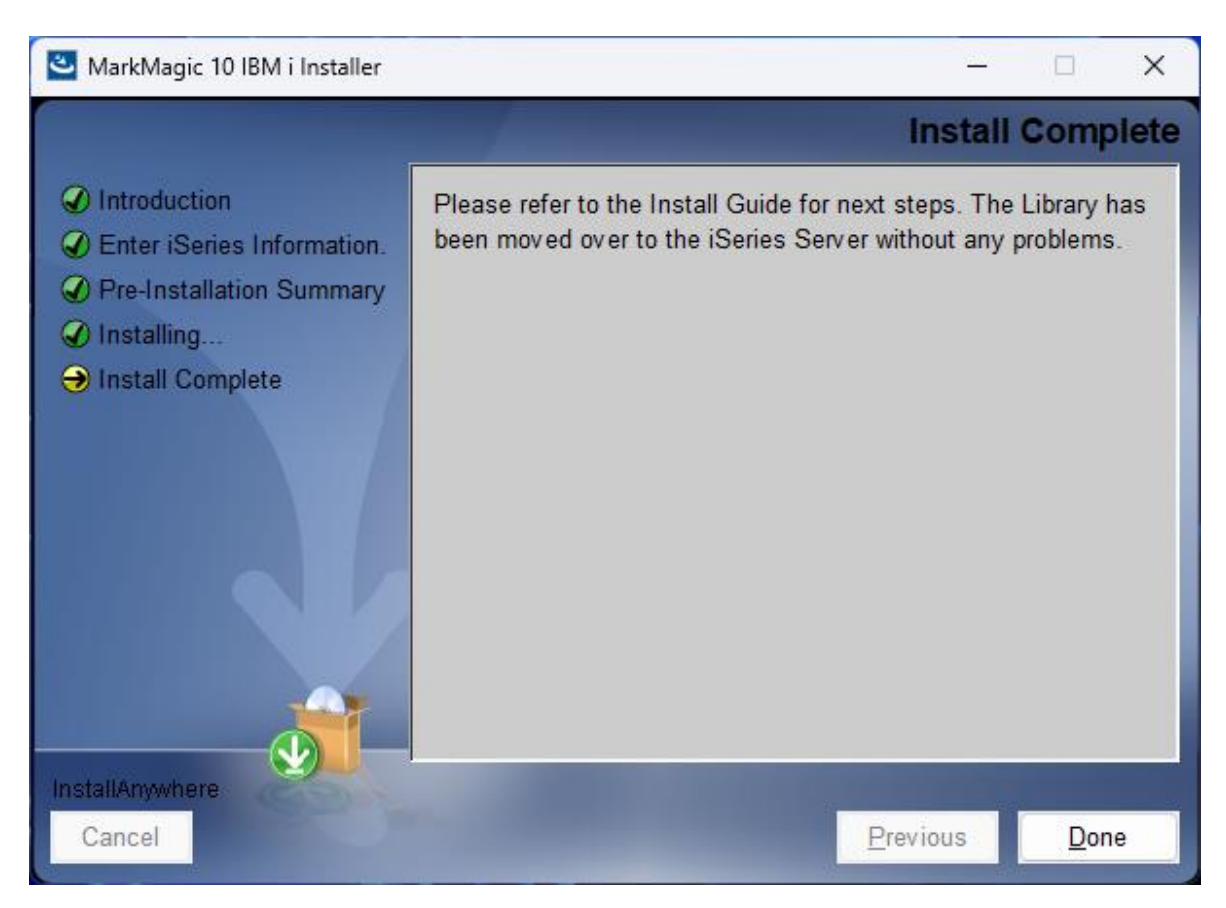

**Chapter C. DOWNLOAD INSTRUCTIONS -- NEW INSTALLATION Page - 15 -**

#### <span id="page-15-0"></span>**2. INSTALLATION**

Sign on to a new session as **QSECOFR,** confirm both QTEMP and QGPL are on your library list and then enter the following command:

#### **MM10TEMP/INSTALL**

The first screen that is displayed is a message that you are installing MarkMagic 10, mod 230831. Enter G to continue or C to cancel.

MarkMagic will load automatically and prompt you at various points for information such as your product keys and device types. When the install is complete, you will be prompted to sign off and then sign back on. The entire installation of MarkMagic should take less than 30 minutes.

Towards the end of the installation process, you will see the Set MarkMagic Parameters screen:

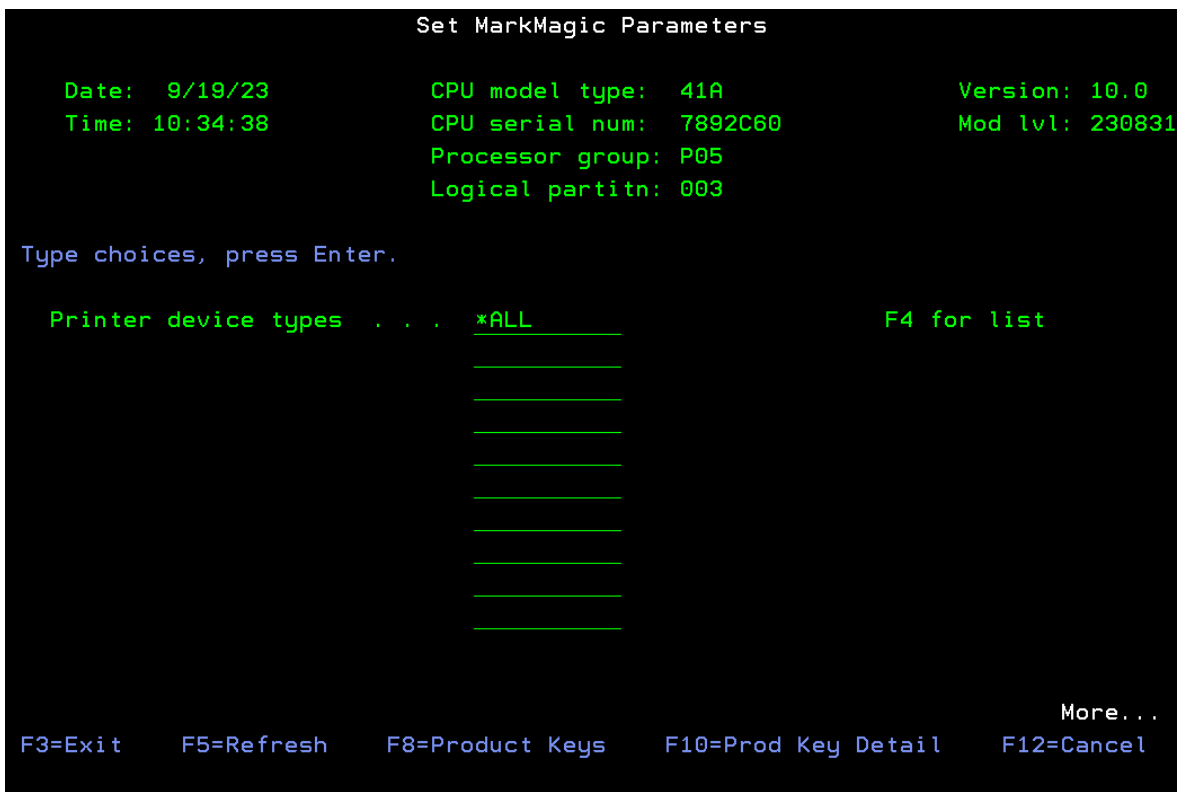

Add any additional device types or **\*ALL** to test with all available device types.

**Press F8 to Set MarkMagic product keys** (Call your account manager or CYBRA Sales at 914-963-6600 Option 3 for a MarkMagic 10 rental key).

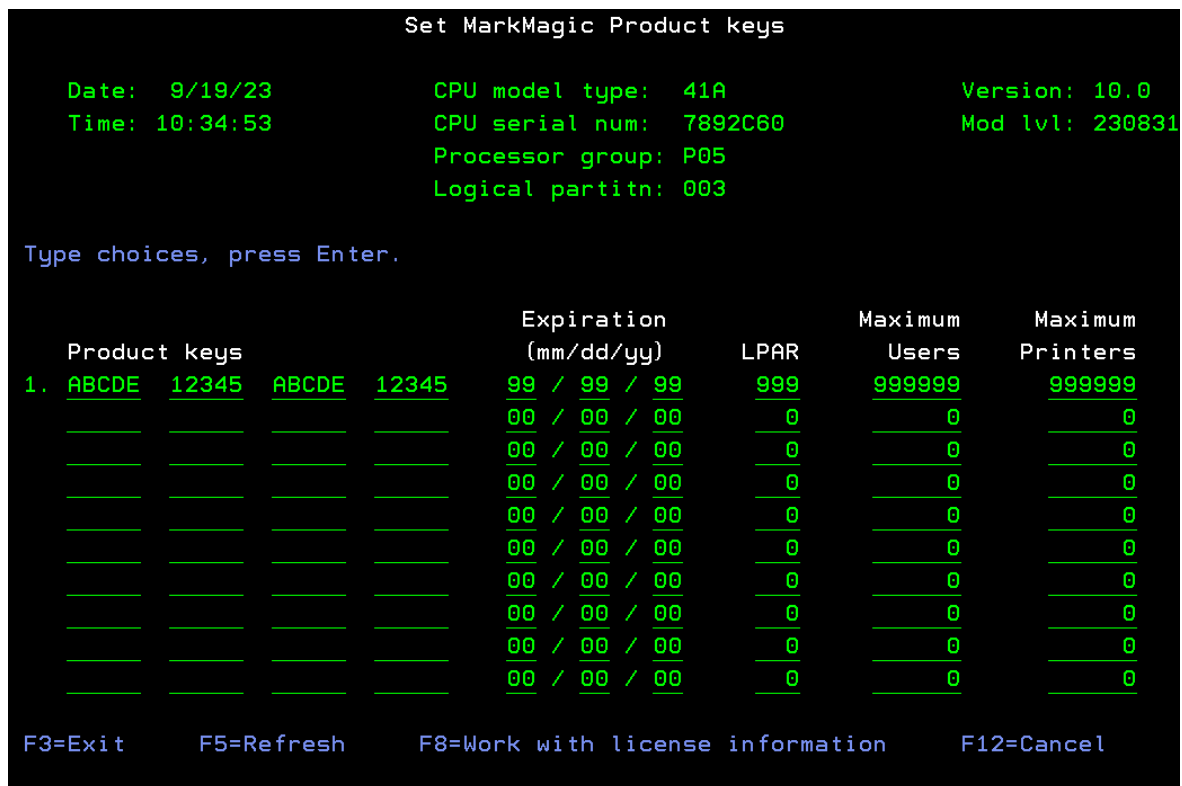

The Default 45-day Labels Runtime (Print Only) product key is enabled if no product key is entered.

The rental key you will be given will enable ALL MarkMagic features. Customers who receive permanent keys will require multiple product keys to activate the following MarkMagic 10 optional features:

- Print Monitor Option
- PDF Fax & Email Option
- Laser Printer 2D Option
- RFID Printing Option (Quick Comply)
- FormWeaver Option
- PrintTransformer Option
	- o Essentials
- On Demand Option

Once the installation is complete**, please sign off** your QSECOFR session to close and deallocate any open files. Sign back on and begin using MarkMagic.

#### <span id="page-17-0"></span>**3. TROUBLESHOOTING**

Two MarkMagic Installation Logs are created upon completion of installation. The summary log contains MarkMagic installation comments, while the detail log also includes the full job log. The log's details are:

#### Spooled Filename: MARKMAGIC User data: INSTALLLOG

In addition, the detail log is written to the following database file:

Library: QGPL File: MMINSLOG

If you have trouble installing MarkMagic 10 we request that you e-mail us the summary log immediately following your installation. If the installation is unsuccessful, there will most likely not be a printed install log. Please send the log file in QGPL to [help@CYBRA.com](mailto:help@CYBRA.com)

## **D. DOWNLOAD INSTRUCTIONS - UPGRADE**

#### <span id="page-18-1"></span><span id="page-18-0"></span>**1. BEFORE YOU BEGIN**

UPGRADE NOTES:

- If you upgrade from MarkMagic V8.6 or V9.5 **to** V10.0, your formats will be available in both versions, in each of your user libraries. Any changes to formats or new formats created after the installation will have to be exported out of one version and imported into the other version.
- Although this situation is unlikely, it important to understand MarkMagic 10 will upgrade from the most recent MarkMagic version on your system, even if an older version is set as your system default. **Example**: If both 8.6 (MRKMAG80) and 9.5 (MRKMAG90) are installed and 8.6 is your \*SYSTEM default running your everyday production, MarkMagic will "see" 9.5 and upgrade any formats, jobs, graphics, and monitors found in 9.5. *Note:* renaming or deleting MRKMAG90 in this scenario will **not** force the upgrade of your 8.6 objects. In other words, the upgrade program does not allow a user to "skip over" a version. Please use the MRKMAG80/WRKMMVSN or MRKMAG90/WRKMMVSN command to help determine if multiple MarkMagic versions are installed and which is the most recent (more WRKMMVSN details can be found later in this section).

Do **not** remove or rename the MarkMagic product library MRKMAG80, MRKMAG90, or any MarkMagic User Libraries (MRKMAGDTA, etc.). The installation process will convert your existing formats to the new version.

Before installing your new version, make sure that:

- No one has the MarkMagic library (MRKMAG80, MRKMAG90 or MRKMAG100) or the MarkMagic User library (MRKMAGDTA) in their library list, and also make sure that no one is working with MarkMagic or JMagic. For example, to see if someone is using MarkMagic sign on with \*SECOFR authority and enter **WRKOBJLCK OBJ(MRKMAG***xx***) OBJTYPE(\*LIB)**. Also, enter the Work with Active Jobs (WRKACTJOB) command on an OS/400 command line. Look at the column "Function" for CMD-STRMRKMAG.
- The MarkMagic library (MRKMAGDTA) is not locked. To see if the MarkMagic User library files are "locked," enter the Work with

Object Locks (**WRKOBJLCK OBJ(DEVPF***xx***) OBJTYPE(\*FILE)**) command on the AS/400 command line, and press F4. Type DEVPFxx for the object name, MRKMAGDTA for the library, and \*FILE for the object type, and press ENTER. Look at the column "Users" to see who is working with MarkMagic. Ask them to sign off the system in order to release the MarkMagic libraries and files.

• If you are upgrading from MarkMagic 8 or 9 and using the MarkMagic Monitor Option, please make sure to end your monitor before upgrading.

Type: **CALL PGM(MRKMAG##/ENDMONPGM) PARM(' ')**, and press Enter to end the MarkMagic print monitor where **##** is 80, 90 or 100 depending on your current version.

- o Note: Remember to start Print Monitor again in the desired version of MarkMagic after the upgrade
- If you use the persistent MM\_JVMSRV java subsystem feature, please make sure to end the subsystem before upgrading. Type: **MRKMAG##/ENDMMJVM** and press Enter to end the JVM subsystem where **##** is 80, 90 or 100 depending on your current version.
	- o Note: Remember to start JVM subsystem again in the desired version of MarkMagic after the upgrade.
- We recommend that you save your MarkMagic libraries (MRKMAG80, MRKMAG90, MRKMAG100 and MRKMAGDTA) and User libraries prior to installation.
- Click on the appropriate MarkMagic 10 link to download. If you are prompted to open or save the MarkMagic100\_230831.zip file, save it to a temporary directory on your PC.
- Once the download is complete, find the downloaded file and extract the zip file contents. The enclosed file will have an .EXE extension. Double click on the icon to begin the MarkMagic 10 InstallAnywhere installation process.

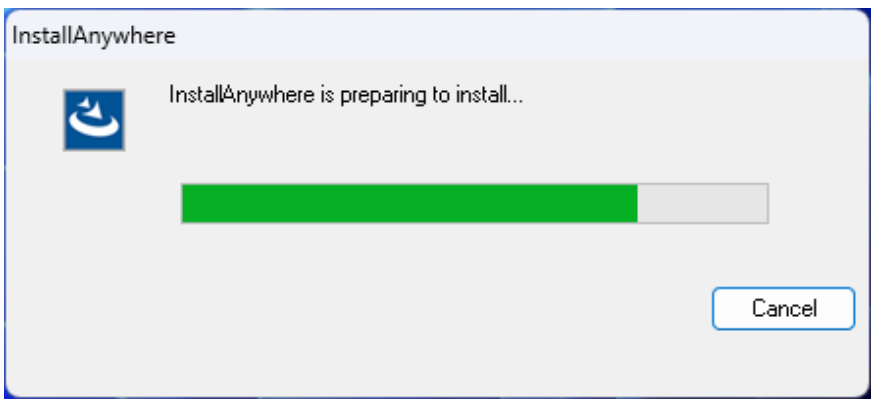

- Make sure any firewalls that you may have installed do not block the install, and also confirm that FTP is configured and running on your System i.
- Follow the MarkMagic 10 installation prompts by clicking "Next"

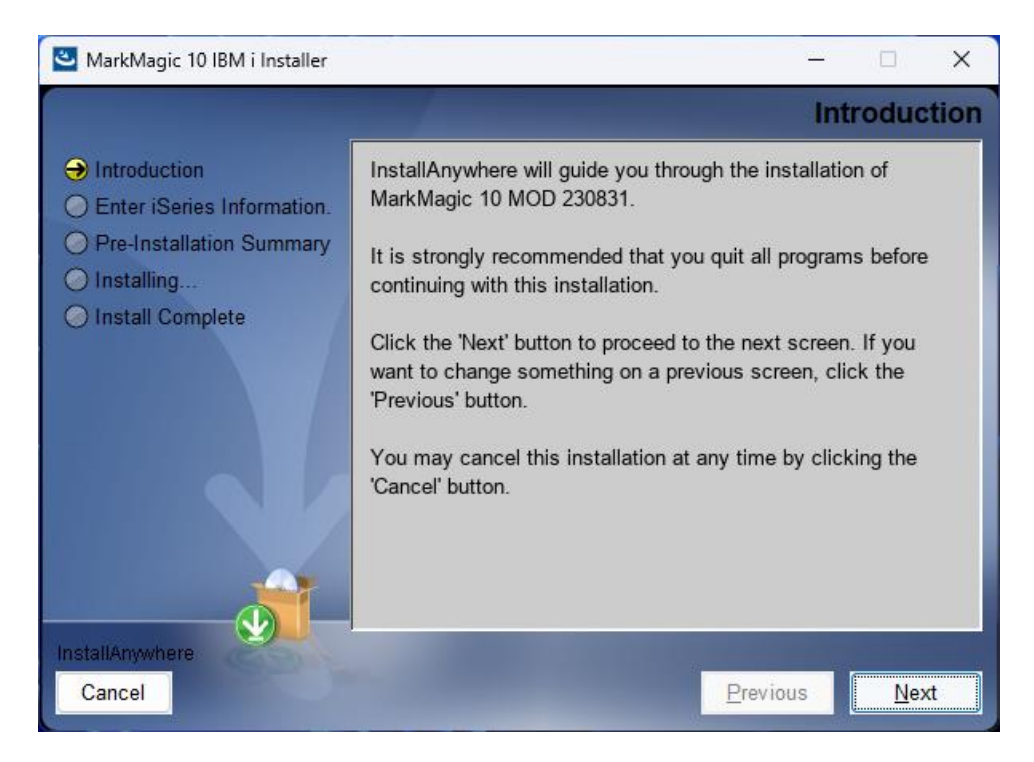

• You will reach the "MarkMagic 10 IBM i Installer" window. There you enter the name or IP address of the CPU on which you would like to install MarkMagic 10. Also enter your iSeries user id and password (we recommend your ID have QSECOFR authority). Then click "Next".

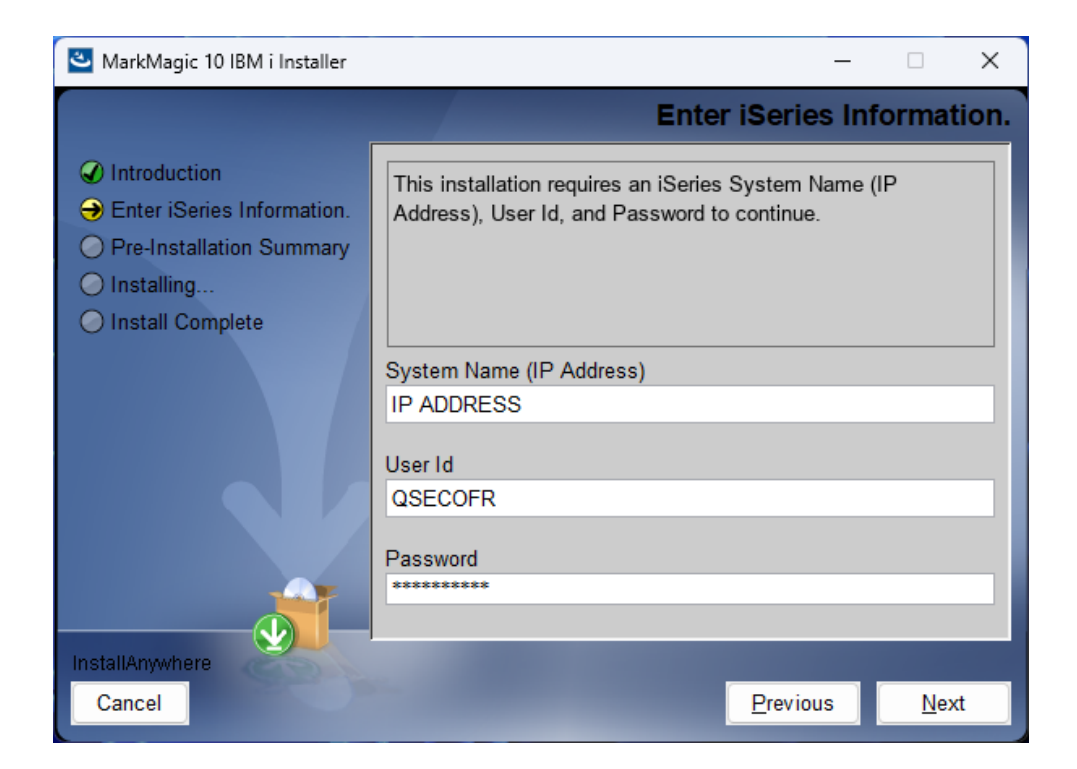

• You will be presented with the "Pre-Installation Summary". Click Install.

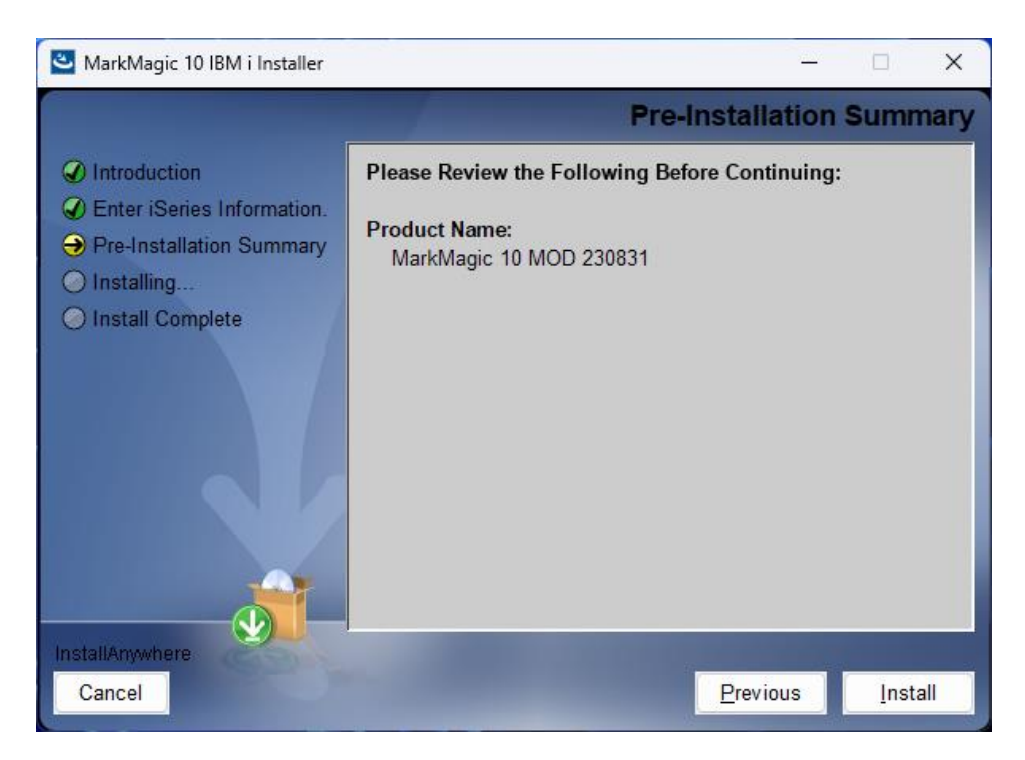

• When the MarkMagic 10 process is completed, you will have a library named MM10TEMP on the System i. At this point you can restart your Windows Firewall, if applicable.

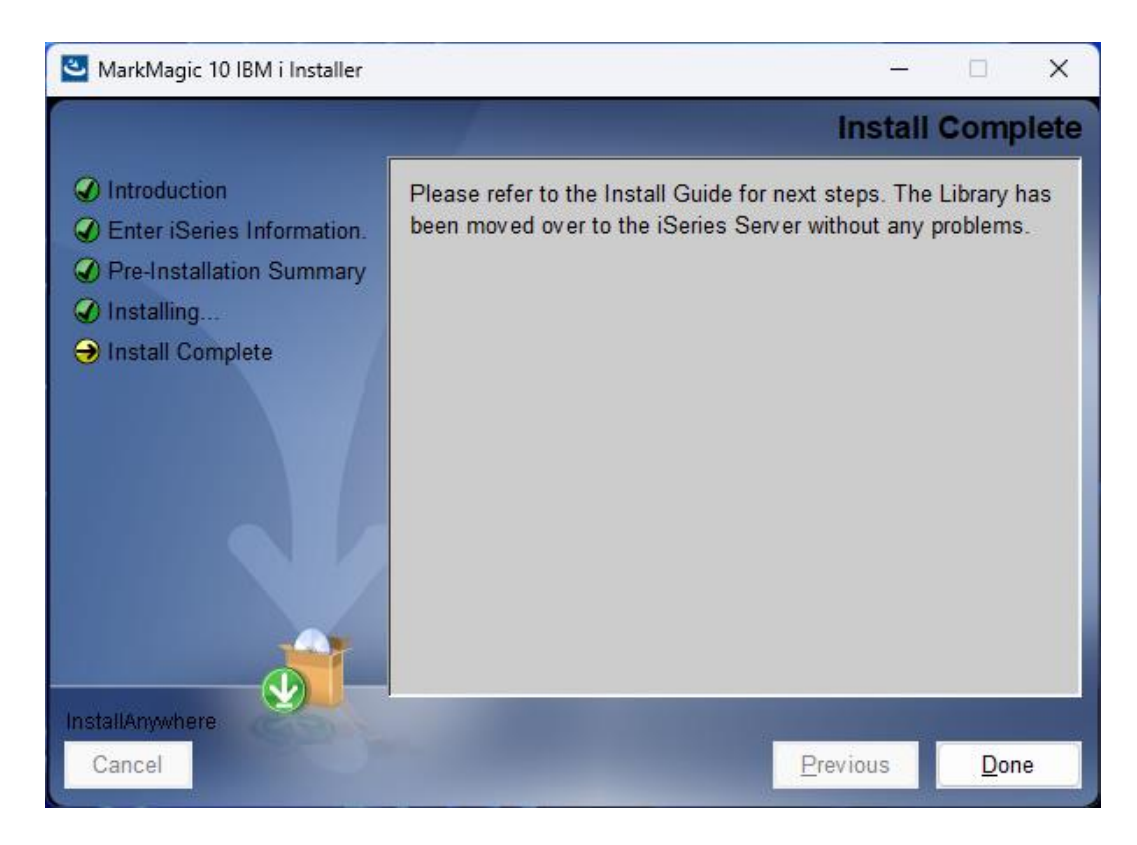

#### <span id="page-22-0"></span>**2. INSTALLATION**

Sign on to a new session as **QSECOFR**, confirm both QTEMP and QGPL are on your library list and then enter the following command:

#### **MM10TEMP/INSTALL**

If you are upgrading from a previous version, you will get the following message: *MarkMagic is about to be updated from a previous version*. During the upgrade the following messages will be displayed:

- Your existing version of MarkMagic is about to be upgraded. Enter C to cancel or G to continue the upgrade (C G)

- MarkMagic is about to be upgraded from a previous version. Which version should be the system wide default (9.5, 10.0) (We recommend that you choose your current production version and test MarkMagic 10 based off \*SESSION or \*USER version control. Once satisfied with MarkMagic 10, the system version can be changed. See WRKMMVSN and SETMMVSN later in this section for more information on version control.

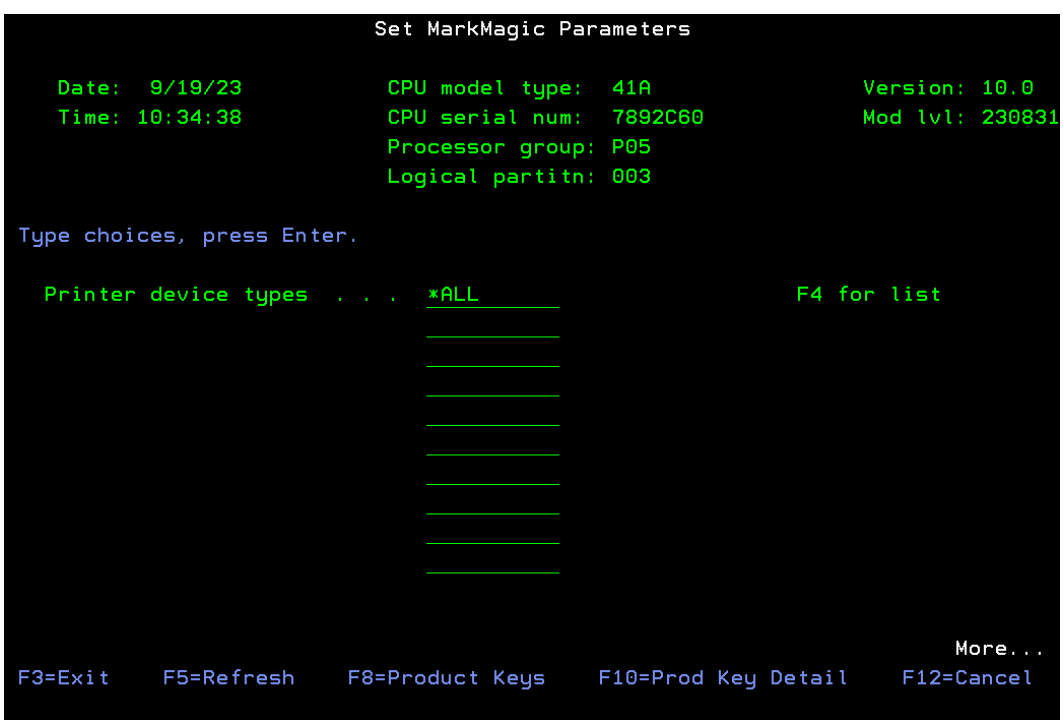

Towards the end of the installation process, you will see the Set MarkMagic Parameters screen. Add any additional device types or **\*ALL** to test with all available device types.

**Press F8 to Set MarkMagic product keys** (Call your account manager or CYBRA Sales at 914-963-6600 Option 3) for a MarkMagic 10 rental key. The Default 45 day Labels Runtime (Print Only) product key is enabled if no product key is entered.

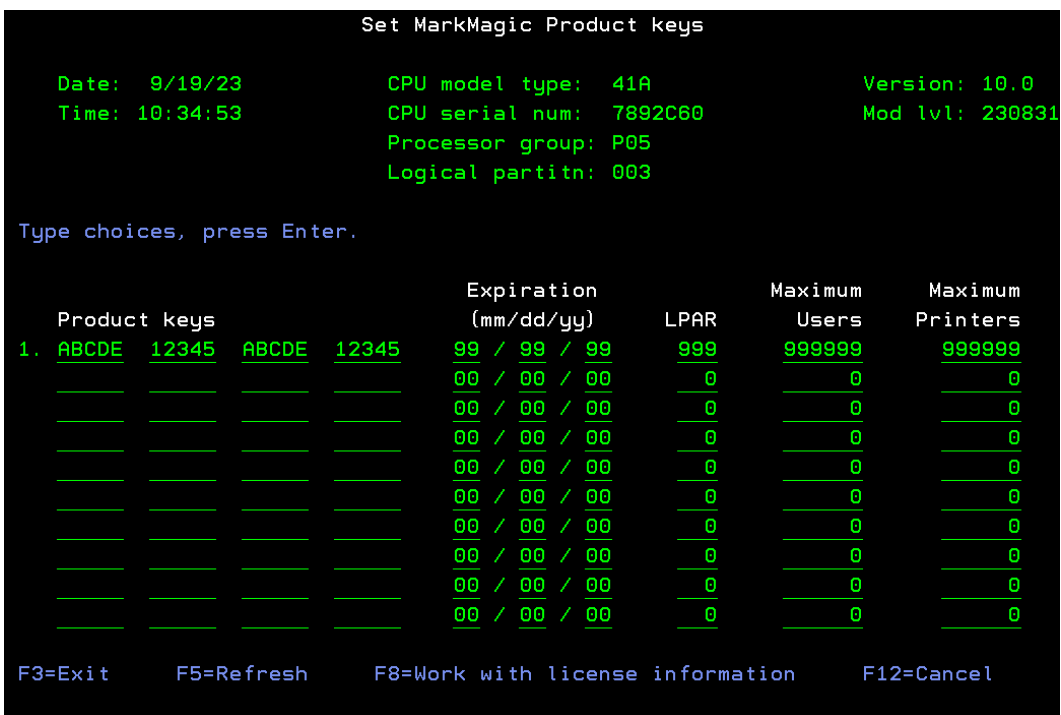

The rental key you will be given will enable ALL MarkMagic features. Customers who receive permanent keys will require multiple product keys to activate the following MarkMagic 10 optional features:

- Print Monitor Option
- PDF Fax & Email Option
- Laser Printer 2D Option
- RFID Printing Option (Quick Comply)
- FormWeaver Option
- PrintTransformer Option
	- o Essentials
- On Demand Option

Once the installation is complete, **please sign off** your QSECOFR session to close and deallocate any open files. We recommend you sign back on and confirm your default MarkMagic version selection by entering MRKMAG100/WRKMMVSN and checking the "Current System Version" before you begin using your new version.

#### **SETTING MARKMAGIC VERSIONS:**

The Work MarkMagic Version command displays current system and user version settings and is the preferred method to switch the active version based on user and \*SYSTEM. To use this command, type

**Chapter D. DOWNLOAD INSTRUCTIONS - UPGRADE Page - 25 -**

**MRKMAG100/WRKMMVSN** and press Enter. Note: \*SECOFR authority is required to change other User and system default settings.

The Set MarkMagic Version command is an alternate method to switch the active version based on user, session, or system wide. To use this command, type **MRKMAG100/SETMMVSN** and press F4. The SETMMVSN command settings are referred to by the system for all non-qualified calls to MarkMagic. Note: \*SECOFR authority is required to change other User and system default settings.

#### **Note:**

- SESSION version overrides are controlled by a data area in QTEMP and only work for interactive jobs. Any print job submitted to batch will default back to either the \*SYSTEM or \*USER version override.
- USER version overrides are controlled by a data area in MRKMAGUSRP. \*USER overrides will not be found if a CHGJOB was issued and the user was changed or the user was changed in the SBMJOB command.

When starting MarkMagic via the STRMRKMAG command, you can override the default version. Type STRMRKMAG and press F4. Select a version and press Enter

#### **TO REVERT TO A PREVIOUS MOD LEVEL:**

The installation program does not delete your previous libraries; they are renamed and saved in SAVF format. If, after installation, you wish to revert back to your previous modification level, contact CYBRA Support for assistance in restoring the following saved libraries.

Note: During the MarkMagic 10 upgrade, programs in your older MarkMagic version (MRKMAG80 or MRKMAG90) are replaced with newer programs that allow MarkMagic 10 to run side by side with 8.6 and/or 9.5. A copy of the original MRKMAG80 or MRKMAG90 programs, depending on which version you upgraded from, are saved to a SAVF in the production library (MRKMAG80 or MRKMAG90). The name of the file is MMxxyyyyyy where  $xx =$  production library number (80 or 90) and yyyyyy = the version 10 mod level you upgrade to (230831). These older programs can be restored to your live production library. Please contact [help@CYBRA.com](mailto:help@CYBRA.com) or 914-963-6600 option 4 for assistance.

#### <span id="page-26-0"></span>**3. TROUBLESHOOTING**

Two MarkMagic Installation Logs are created upon completion of installation. The summary log contains MarkMagic installation comments, while the detail log also includes the full job log. The log's details are: Spooled Filename: MARKMAGIC User data: INSTALLLOG

In addition, the detail log is written to the following database file: Library: QGPL File: MMINSLOG

If you have trouble installing MarkMagic 10 we request that you e-mail us the summary log immediately following your installation. If the installation is unsuccessful, there will most likely not be a printed install log. Please send the log file in QGPL to [help@CYBRA.com](mailto:help@CYBRA.com)

# **E. JMAGIC INSTALLATION**

#### <span id="page-27-1"></span><span id="page-27-0"></span>**1. BEFORE YOU BEGIN**

To load JMagic 10 on *any* PC running Windows7, Win8 and Win10.

Minimum Hardware Requirements:

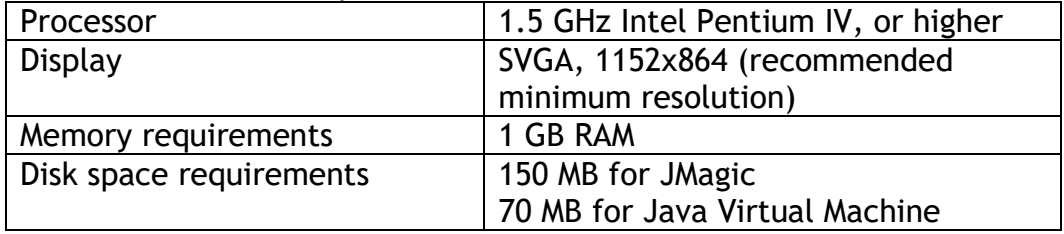

Note: To use JMagic 10, MarkMagic V10 must be active on the System i.

#### <span id="page-27-2"></span>**2. INSTALLATION**

Download JMagic10\_230831.zip from our website and extract the enclosed file to a temporary subdirectory.

Double click the file JMagic10\_230831.exe to launch the JMagic InstallShield Wizard and follow the prompts. We recommend the "Typical" installation which installs the JMagic10 application.

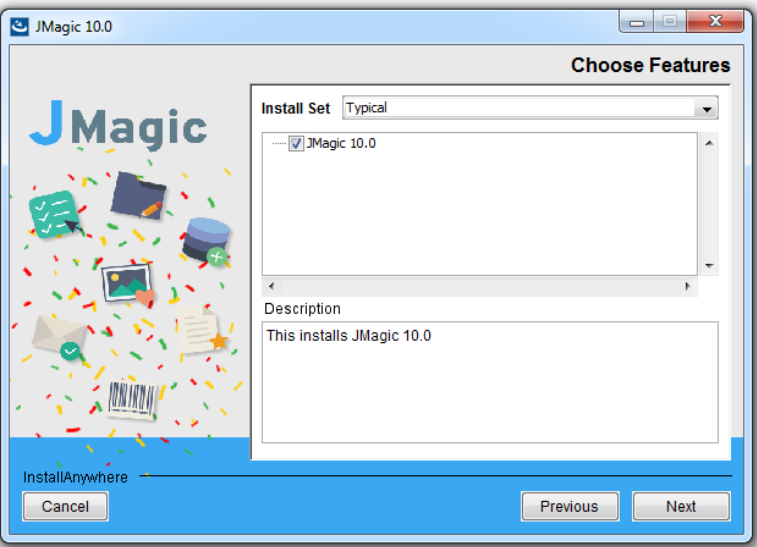

The wizard will prompt you to select an existing subdirectory, or create a default product destination subdirectory, for example: *"X":\Program Files\CYBRA Corporation\Jmagic10.* (Where "X" is your drive letter) as well as the Follow the steps to complete the installation.

Navigate to the Start menu Programs folder, choose CYBRA Corporation, and then click on the icon "JMagic 10.0" to start JMagic. Sign on to the System i to initiate communications with MarkMagic 10.0.

> MarkMagic Support : 914-963-6600 Option 4 • Fax: 716-712-0666 • help@CYBRA.com

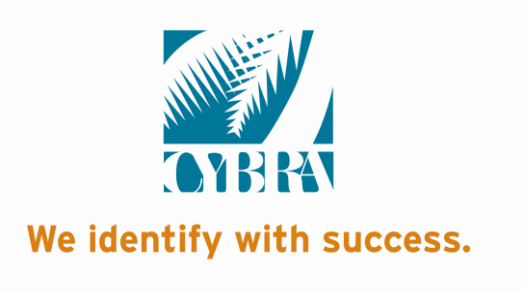